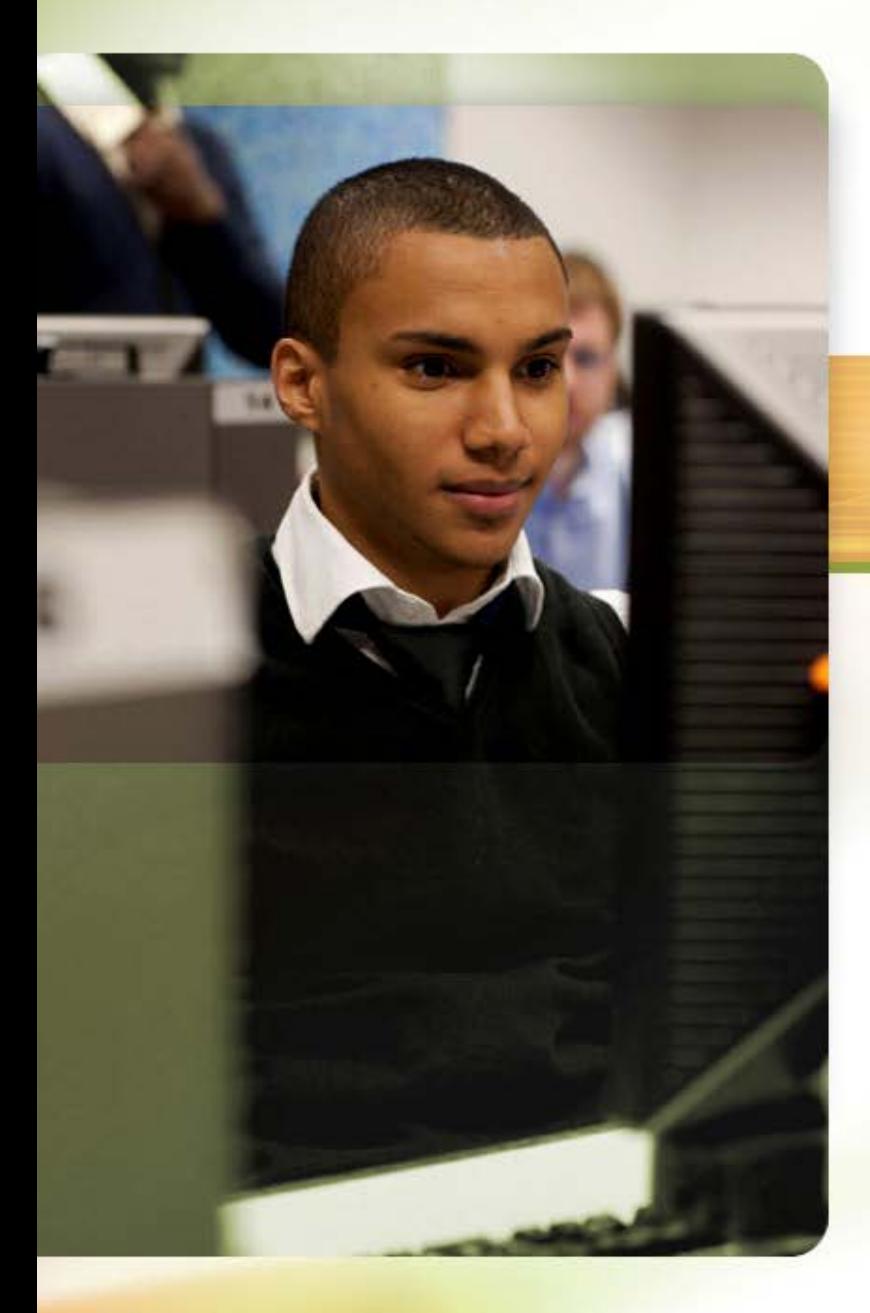

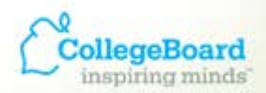

#### **ACCUPLACER®** Revealing Potential. Expanding Opportunity.

# **ACCUPLACER Quick Start**

**Professional Development Series**

#### **You received an approval notice and login credentials from DoNotReply@ACCUPLACER.INFO.**

Please go to [www.accuplacer.org,](http://www.accuplacer.org/) choose the Professionals/Administer Test button, and login with your user name and temporary password.

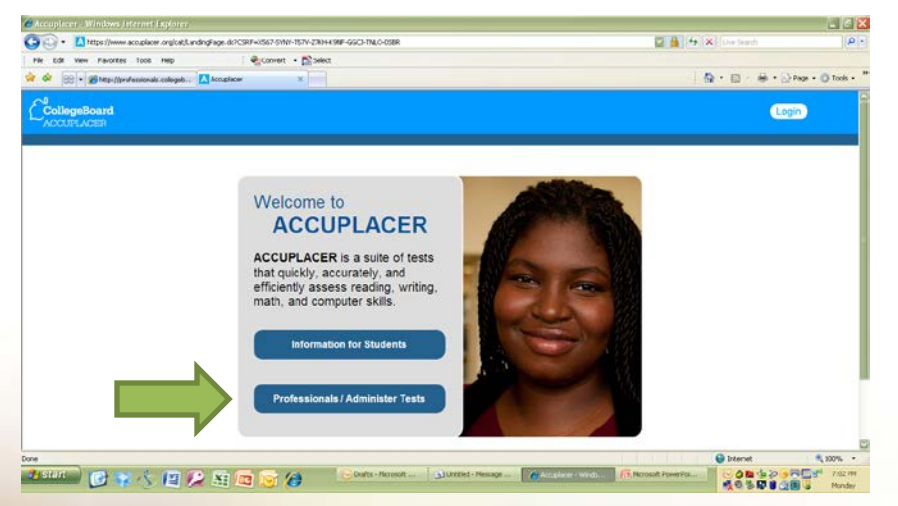

You will be prompted to change your password and choose three security questions. If you ever forget your password, these security questions will help you recover or change your password.

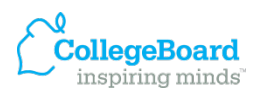

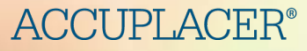

#### **First things first….**

**ACCUPLACER**<sup>®</sup>

Review the Permissions Level Section in the ACCUPLACER Training Demos, which are in the Resources tab.

Notice that your User Name and User Role are displayed in the upper left.

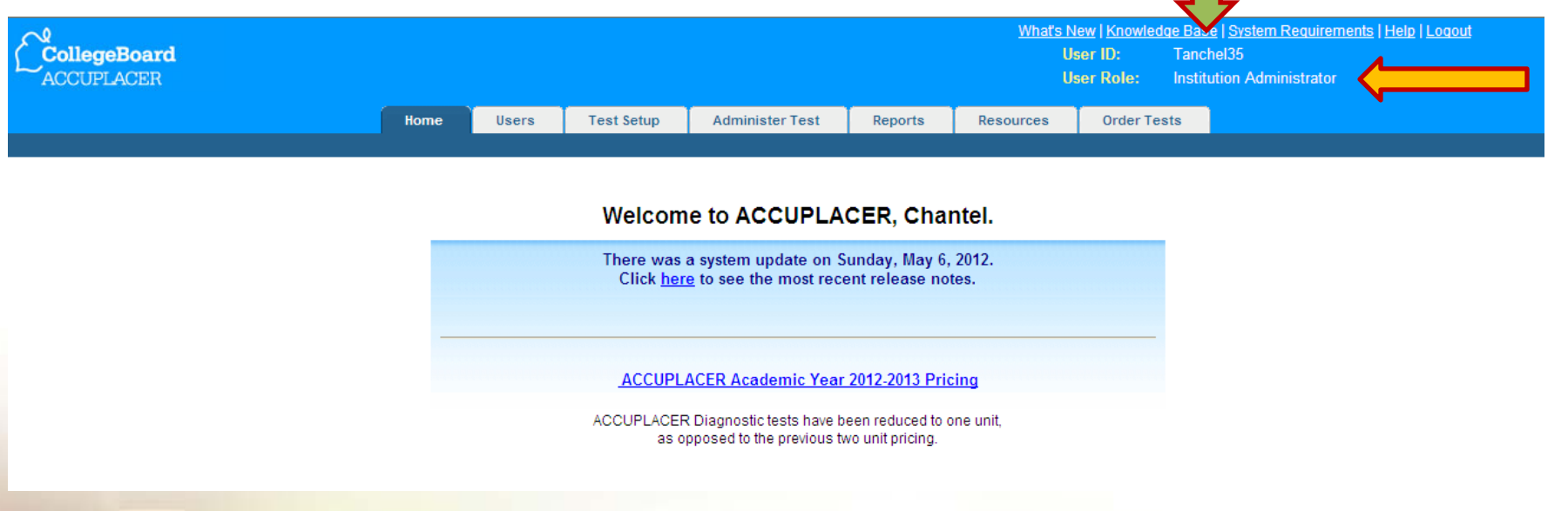

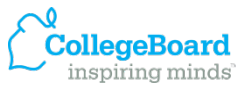

## **Creating A Testing Site**

Institutional Administrators cannot administer tests. You must create a new testing site before you can administer any ACCUPLACER test to a student.

- 1. Click on the Users tab. 2. Click on Create and Edit Testing Sites.
- 3. Add new testing sites.
- 4. Provide the requested information and click Save.

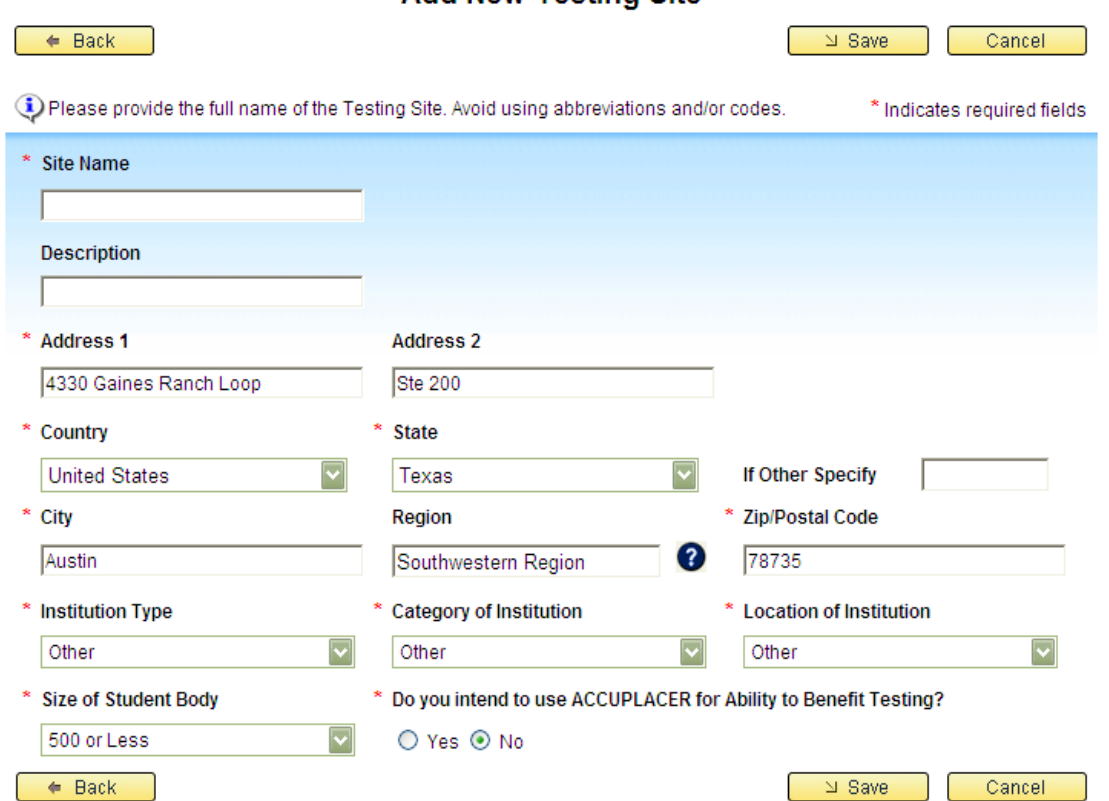

**Add New Testing Site** 

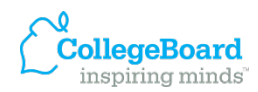

## **Transferring test units**

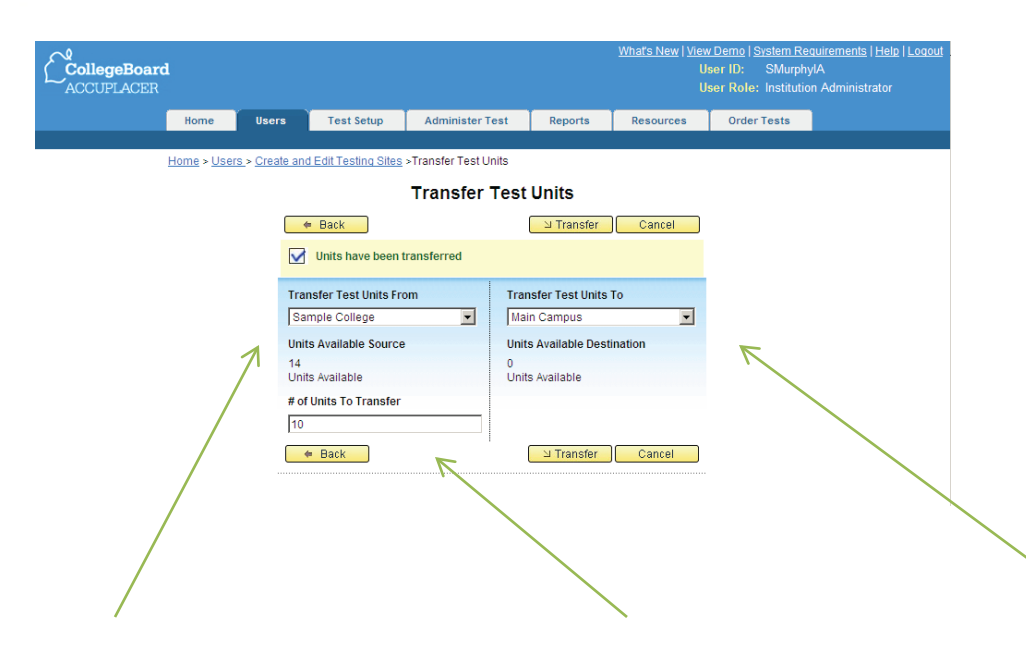

- 1. Click on the **Users** tab.
- 2. Click on **Create and Edit Testing Sites**.
- 3. Click on **Transfer Test Units.**
- 4. Provide the requested information and click **Transfer.**

From the drop-down menu, select the site **from** which you want to transfer test units.

Enter the number of test units you want to transfer.

From the drop-down menu, select the site **to** which you want to transfer test units.

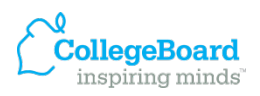

**ACCUPLACER**<sup>®</sup>

#### **Creating new users**

- 1. Click on the **Users** tab and select **Create and Edit Users**.
- 2. Click on **Create and Edit Users**.
- 3. Click on **Add New User**.
- 4. Provide the requested information and click **Save**.
- 5. Repeat as needed to create site managers, reporters, and proctors.

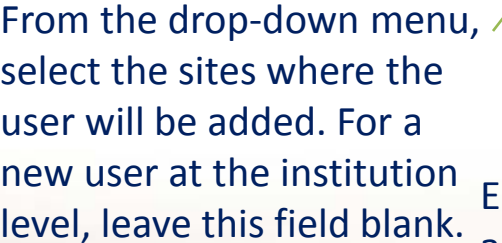

#### **ACCUPLACER®**

Inter Active Account dates and times. Note: your own Active Account is only set for 90 days; you need to change this setting for yourself as well.

From the drop-down menu, select the type of user you want to add.

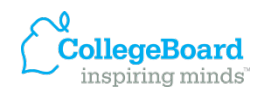

**Add New User**  $\leftarrow$  Back  $\vee$  Save Cancel \*Indicates required fields Institution Sample College **Site Name User Type**  $\exists$   $\in$ Main Campus Site Manager **First Name Middle Name** \* Last Name George Manager Password \* Verify Password Username GManagerSM ........ ........ **Description** Address1 Address2 4455 Campus Dr **Email Address Phone Number** gmanager@samplecollege.edu 559 442 8178 Active Account (MM/DD/YYYY) From Time  $\boxed{01}$   $\boxed{00}$   $\boxed{5}$   $\boxed{PM}$   $\boxed{5}$ 12/09/2008 圛 To Time 12/09/2009 圃  $12$   $\triangleright$  00  $\triangleright$  AM  $\triangleright$  $\Leftarrow$  Back  $\Delta$  Save Cancel

### **Creating Branching Profiles**

Branching profiles determine which tests are to be administered to a student and under what conditions. There are three parts to a branching profile: **Test Settings**, **Background Question Groups** and **WritePlacer® Settings**. Each of these should be configured before creating a branching profile.

#### **Create and Edit Branching Profiles**

Before creating a branching profile, it is recommended that you configure the test settings, background question group(s) and WritePlacer settings.

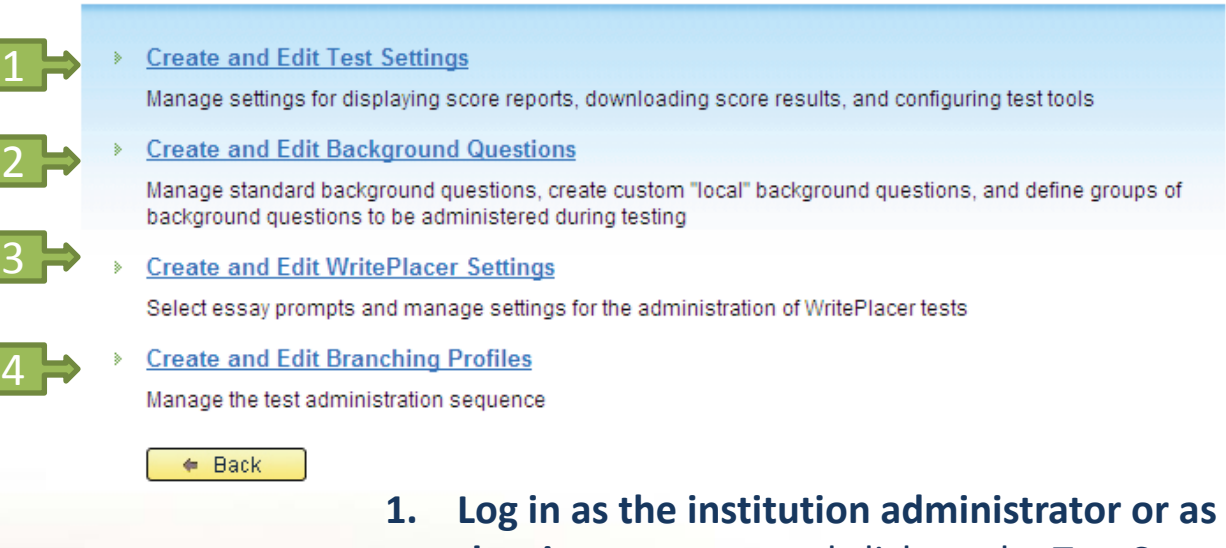

- **the site manager,** and click on the Test Setup **tab.**
- **2. Click on** Create and Edit Branching Profiles**.**

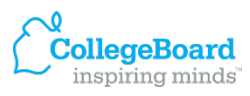

#### ACCUPLACER

### **Creating Placement Rules**

Placement rules are created by the institution administrator or the site manager, and are based on the placement scores that have been established by the institution. If placement rules are entered, then students' course placements can be reported on the individual score report generated at the end of testing. Before creating a placement rule, you will need to create your course groups and enter any courses and any majors that are used in the placement rule.

- 1. 1. Log in as the institution administrator or as a site manager and click on the **Test Setup** tab.
- 2. 2. Click on **Create and Edit Placement Rules**.

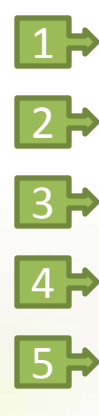

#### **Create and Edit Placement Rules**

Before creating a placement rule, it is necessary to configure course groups, courses and majors.

- > Create and Edit Course Groups (Formerly Placement Branches) Manage groups that will categorize courses into common discipline groups
- Create and Edit Courses Create and Edit courses that will be included in placement rules
	- > Create and Edit Majors Create and Edit majors that will be included in placement rules
	- > Create and Edit User Defined Fields Create and Edit custom fields and manually assign values that are used to determine placement
	- **Example 2 Set 1** Create and Edit Placement Rules Manage course placement rules

 $\triangleleft$  Back

**ACCUPLACER** 

## **Administering tests**

#### **Administer Test**

#### Test Unit Balance for Site: 0.0 units remaining

> Administer New Test Session

Select a branching profile to administer a new test session

**Manage Open Test Sessions** 

Close or resume a test session that has been interrupted

- **Manage Closed Test Sessions** Open a test session that has been closed so it can be resumed using the Manage Open Test Sessions feature
- **Student ID Search** Generate a list of Student ID's
- **Fest Progress Report**
- 1. Log in as a proctor and click on the **Administer Tests**  tab. When administering tests to students, always log in as a proctor.
- 2. Note the number of test units remaining.
- 3. Click on **Administer New Test Session.**
- 4. Select one of the branching profiles and click on **Submit.**
- 5. When the **ACCUPLACER Student Privacy Policy**  screen appears, you may allow the student access to the computer.
- 6. After the student has read the policy, he or she should click on **Accept**.
- 7. The student should enter their student ID, alst name and date of birth, and then click Next.
- 8. The student should enter all required information and click **Save.**

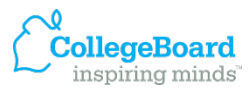

#### **ACCUPLACER®**

## **Creating reports**

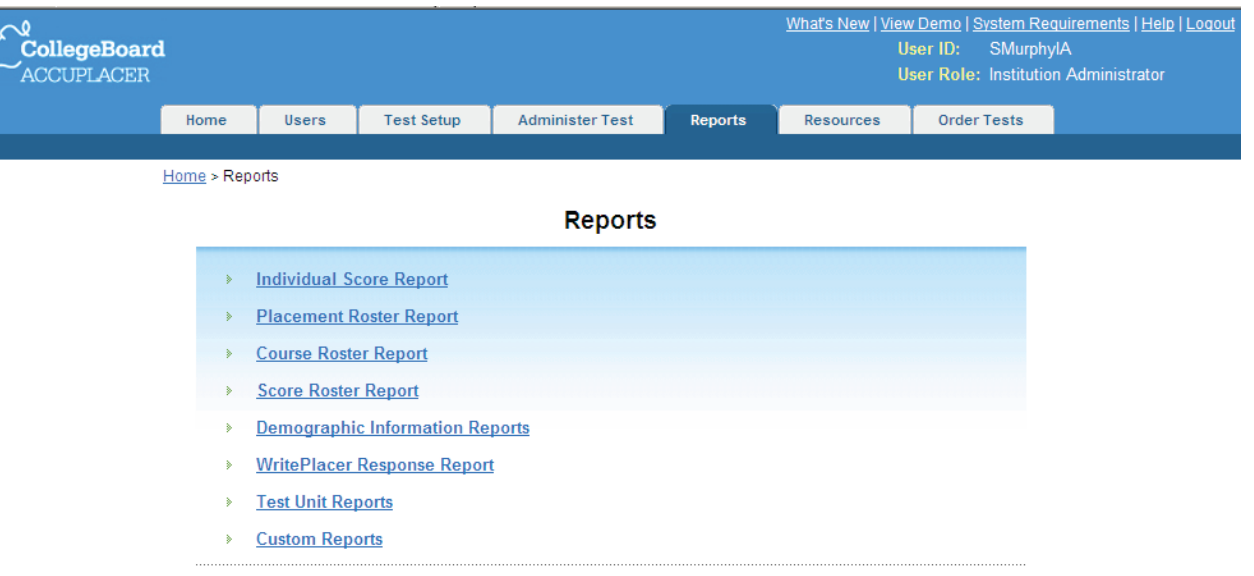

- 1. Log in as institution administrator, site manager or reporter, and click on the **Reports** tab.
- 2. Click on the type of report you want to create.

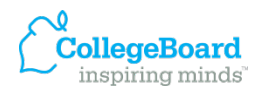

**ACCUPLACER®** 

#### **Using your demo site with faculty & staff**

The establishment of ACCUPLACER as an assessment program at your institution may require that faculty and staff review each of the ACCUPLACER tests.

To facilitate faculty review of the ACCUPLACER tests, a **demo site** has been set up in your account. Within this site there are branching profiles that will administer each of the ACCUPLACER tests.

Your demo site has 25 complimentary test units. The data generated here is kept separate from your student test data.

- 1. In order to access the demo site, you must **first create a site manager or proctor for the demo site**.
- 2. Log in to the Demo Site as a Site Manager or Proctor.
- 3. Follow the instructions for Administering Tests

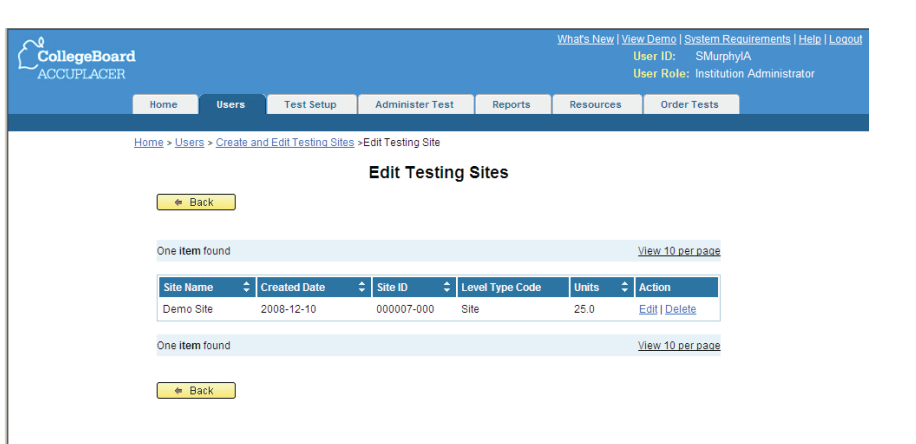

**The demo site is for faculty and staff review only. It is \*never\* used to test students.**

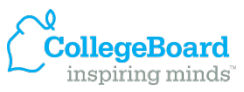

#### **ACCUPLACER**<sup>®</sup>

## **Join the Electronic Discussion Group (EDG)**

The EDG e-mail forum is where you can interact with other ACCUPLACER users who share experiences, questions and expertise with the ACCUPLACER system.

- 1. Go to [http://www.cblist.org/read/all\\_forums/](http://www.cblist.org/read/all_forums/)
- 2. Find ACCUPLACER Electronic Discussion Group in the forum list and click Subscribe.
- 3. Type in your e-mail address and password (optional) to subscribe as prompted.
- 4. Click Subscribe. The approval will take up to 48 hours, after which you will be able to access and interact with other EDG members.

Once you have successfully registered for the EDG, you will receive an e-mail confirming your membership.

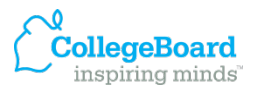

**ACCUPLACER**